# Kalibrace Skeinforge

- aby spravne fungoval tisk se Skeinforge, je nutne mit spravne serizenou tiskarnu!!!! -prvotni test manualu diky Baltazarku, P3T3 a dj\_god za pripominky :)

a) kroky extruderu

b) presnost pojezdu os X, Y a Z

I.) kalibrace tiskarny - o te jiz je na internetu zpoustu informaci

## II.) kalibrace Skeinforge

1. nastavit vychozi stav v pluginu Craft: (tento bod se da preskocit vymazanim profiloveho adresare skeinforge v uzivatelskem adresari

win 7: c:\Users\<profil adresar>\.skeinforge\profiles\extrusion\ Linux: ~/.skeinforge/profiles/extrusion

pak ale nutno nektere pluginy pozapinat a donastavit (cool, temperature, scale, chamber, raft, speed...))

1.1. Alteration - activate

1.1.1. Remove redundant mcode - zaškrtnouot

- 1.1.2. Replace variable with setting zaškrtnout
- soubory ulozene v: c:\Users\<profil adresar>\.skeinforge\alterations\ (Windows 7)
- 1.1.3. Name of Start File: start.gcode
	- 1.1.3.1. obsah souboru: (strednik na zacatku ignorovany radek)

;M80 ; pokud ovladate zapinani tiskarny pomoci rele / ATX PC ydroj

M106 S0 ; vypne chladici ventilator pro vytisk

G92 E0; reset pocitadla extruderu

;G0 X86.5 Y0 Z5 F300 ;odjede na X 86.5m a Z +5mm rychlosti 300mm/s

G28 Z5 F300 ;sjede s hotenedem 5mm nad desku rychlosti 300mm/s

G28 ; home all axes

M190 S<setting.chamber.BedTemperature>; //nastavení teploty stolu a počká, dokud není teplota dosažena

M109 S<setting.temperature.BaseTemperature>; // nastavení teploty hotendu, dokud není teplota dosažena S<setting.temperature.BaseTemperature>

#### 1.1.4. Name of End File: end.gcode

1.1.4.1. obsah souboru: (strednik na zacatku - ignorovany radek) M104 S0 ; vypne vyhrev hotendu M140 S0; vypne vyhrev desky G1 Y165 ; odjede hotendem na pozici Y=165mm M84 ; vypne buzeni motoru ;M81 ; vypne zdroj pokud je ovladan

!!! pokud se pouzivaji interni promene skeinforge v soubrech s g-cody, musi byt zapnuty prislusny pluggin danne promene !!!

1.2. Bottom - activate (ostatni nechat byt - height over layer thickness = 0,5; Altitude =0)

- 1.3. Carve
	- 1.3.1. Edge Width over Height: 2,2 (nebo podle vaseho uvazeni podle toho bude vychazet sirka extruze v kombinaci s vyskou vrstvy)
	- 1.3.2. Layer height: 0,3 (v mm dle pouzite trysky. obecne se doporucuje vrstva = prumer trysky \* 0,8 (80% prumeru trysky) s ohledem na kroky v Z ose)
	- 1.3.3. vybrat Correct mesh
	- 1.3.4. ostatni nechat byt
- 1.4. Chamber
	- 1.4.1. Bed Temperature: nastavit dle potreb matrerialu (PLA kolem 60°C ABS kolem 110°C)
	- 1.4.2. Bed Temperature begin a end change height dat na -1.
	- 1.4.3. ostatniho si nevsimat
- 1.5. Clip activovat a nechat byt
- 1.6. Comb je v celku jedno zalezi jak moc se vam budou pri tisku uvnitr der delat otrepy.
- 1.7. Cool pozdeji nutno prenastavit dle materialu
	- 1.7.1. cool type slow down
	- 1.7.2. maximum cool: 0
	- 1.7.3. minimum layer time: 20 (s)
	- 1.7.4. minimum orbital radius: 10 (mm)
	- 1.7.5. bridge cool: 5 ( °C podle materialu!!! nekdy je vhodnejsi nechat na 0°C )
- 1.8. Dimension aktivovat (jinak nebude extruder davkovat)
	- 1.8.1. doporucuji absolute extrusion distance
	- 1.8.2. extruder retraction speed : 20 (mm/s) dle vaseho extruderu prilis moc vam muze zncit prevod u prevodovaneho tisteneho extruderu
	- 1.8.3. filament diameter: (dle vaseho filamentu peclive omerit na vice mistech a dat sem prumer z mereni)
	- 1.8.4. filament packing density: 1
	- 1.8.5. minimum travel for retraction: 2 (mm)
	- 1.8.6. retraction distance: 0,6 (mm zalezi i na hotendu u me ve vetsine pripadu staci (E3D a DS))
	- 1.8.7. restart extra distance: 0
	- 1.8.8. retract within island: je jedno
- 1.9. dwindle off
- 1.10.export activate
	- 1.10.1. do not change output
	- 1.10.2. file extension: gcode
	- 1.10.3. ostatni je v celku jedno
- 1.11.fill activate (jinak tistene predmety budou dute)
	- 1.11.1. diaphragm thickness : 0
	- 1.11.2. extrashells: vse na 1 (pozdeji dle libosti a potreb bug v skeinforge: pri vyssich hodnotach nemusi udelat vypln v okoly der, pokud dira je blizko kraje predmetu)
	- 1.11.3. grid: nechat byt
	- 1.11.4. infill:
- 1.11.4.1. vybrat line
- 1.11.4.2. infill perimeter overlap: nechat default 0,15
- 1.11.4.3. infill solidity: 1 (100% vypln)
- 1.11.4.4. ostatni nechat
- 1.11.5. start from choice: lower left
- 1.11.6. thread sequence choice: loops> perimeter > infill (lip se pak tisknou previsy)
- 1.12.fillet off
- 1.13.home off (muze byt i on definuje se zde soubor, do ktereho se umisti serie gcod prikazu, ktere se provedou pri prechodu na novou vrstvu)
- 1.14.hop off
- 1.15.inset
	- 1.15.1. add custom code for temperature reading zaskrtnout
	- 1.15.2. infill in direction of bridge zaškrtnout
	- 1.15.3. infil width over thickness 2.0
	- 1.15.4. loop order choice ascending area
	- 1.15.5. overlap removal width over perimeter width 0,6
	- 1.15.6. ostatni nechat
- 1.16.jitter off
- 1.17.lash off
- 1.18.limit off
- 1.19.multiply activate
	- 1.19.1. center  $x / y$  aby tisk byl uprostred desky, dejte polovinu vasi tiskove oblasti (pokud se hotedn pohybuje v rozmezi X: 180 a Y: 180, zadejte X: 90 a Y: 90 !pro delta typ tiskarny to bude patrne jine!)
	- 1.19.2. number of cells nastavte oboje na 1! jinak bude tvorit kopie objektu rovnou pri tisku
	- 1.19.3. ostatni nechat byt
- 1.20.oozebane off
- 1.21.preface
	- 1.21.1. position to absolute zaškrtnout
	- 1.21.2. units to milimeters zaškrtnout
- 1.21.3. turn extruder of at shutdown / at startup : oboji zaškrtnuto
- 1.22.Raft aktivovat (pro povoleni vyhrejvani desky)
	- 1.22.1. pro povoleni vyhrejvani desky jen zmente:
		- 1.22.1.1. interface layers : 0
		- 1.22.1.2. base layers : 0

vypne se tim generovani raftu ale ponecha funkce vyhrevu desky, ktera na povoleni pluginu raft zavysi

- 1.23.scale aktivovat
	- 1.23.1. XY plane scale nastavit na 1
	- 1.23.2. Z nechat bejt na 1!!!!
- 1.24.skin off
- 1.25.skirt aktivovat (bude pak tisknout pripravny prouzek plastu pro hotend)
- 1.25.1. gap over perimeter width: idelane kolem 5
- 1.25.2. layers to: 1 (pokud vic, bude tisknout takovy "rukav" kolem objektu)
- 1.26.smooth off
- 1.27.speed aktivovat
	- 1.27.1. bridge feed rate multiplier: 0.5
	- 1.27.2. flow rate multiplier: 0.5
	- 1.27.3. feed rate: 60 (mm/s nebo dle pozadovane rychlosti pohybu hotendu)
	- 1.27.4. flow rate: 60 (stejne jak feed rate!!!)
	- 1.27.5. object first layer: u vseho nastavte shodne tak 0,5 (ja doporucuji tak aby prvni vrstva byla kolem rychlosti 20mm/s)
	- 1.27.6. perimeter feed / flow rate multiplier: 0,5
	- 1.27.7. travel feed rate: bud tiskovou rychlost (feed rate) nebo 80 120mm/s podle toho co zvladne tiskarna a aby nestrhala vlakno
- 1.28.splodge off
- 1.29.stretch aktivovat a zbytek nechat
- 1.30.temperature aktivovat
	- 1.30.1. rate podle rychlost ohrevu a chaldnuti hotendu zde nastavit
	- 1.30.2. temperature ze zacatku nastavit vsude stejne (ABS: 220 260°C dle vaseho!!! PLA 140 - 180°C dle vaseho!!!!)
- 1.31.tower off
- 1.32.unpause off
- 1.33.widen off
- 1.34.wipe off

## !!!! Nasledujici body predpokladaji projeti bodu 1 !!!!

#### 2. ověření extruzní šířky:

- 2.1. potreba soubor: 0,5mm-thin-wall.stl
- 2.2. pokud mate trysku pod 0,4mm nedoporucuju nastavovat vrstvu na 0,4mm ale na neco kolem 80% prumeru trysky ( vysku vrstvy take nastavovat tak aby kroky motoru na Z ose vychazely na cele cislo pri dane vysce vrstvy. jinak muzete mit chybu v krokovani v Z ose)
- 2.3. v pluginu Carve nastavime Edge Width over Height (dale jen EoH) a layer height. pokud nastavime EoH na 2,2 a layer height na 0,3 bude extruzni sirka mit 0,66mm
- 2.4. v pluginech chamber a temperature zkontrolujem nastavene teploty pro vas material
- 2.5. v pluginu fill muzete nastavit infill solidyty na 1.0 (100%) ted to nema vyznam, ale dalsim krokem bude kalibrace plnosti vyplne :)
- 2.6. v pluginu speed nastavime rychlost tisku pro kterou delame kalibraci (60mm/s) 2.6.1. feed rate: 60 (mm/s)
	- 2.6.2. flow rate setting: 60 (jako feed rate)
- 2.7. nechame Skeinforge zpracovat 0.5mm-thin-wall.stl, vysledkem by mel byt soubor s gcodem pro vasi tiskarnu. objekt by mel byt mala tenkostena "ohradka" asi 1cm vysoka a 22x22mm siroka. (stena z 1 vlakna)
- 2.8. zkontrolujem g-cod, jestli neobsahuje dve vlakna paralerne vedle sebe ve stene. pokud ano upravujem parametr Overlap Removal Width over Perimeter Width v pluginu Inset dokud skeinforge nevygeneruje jen 1 vlakno. (zpravidla zvetsovanim hodnoty)
- 2.9. po vytisknuti a schladnuti zmerime suplerou tloustku steny. pokud neni rovna extruzni sirce - zde uvadeno 0.66mm upravime v speed pluginu flow rate settings:
	- 2.9.1. zmerena sirka: 0.78
	- **2.9.2.** ocekavana: EoH  $*$  layerheight =  $2.2 * 0.3 = 0.66$
	- 2.9.3. koeficient:

očekávaná extruzní šířka  $=\frac{0,66}{0,78} = 0,8461$ zmeřená šířka

- **2.9.4.** nový flow rate setting = puvodní flow rate setting \* koeficient =  $60 \times 0.8461 = 50.769$
- 2.10.s novym flow rate setting zopakujem tisk. jiz by mela sedet vytistena sirka, pokud ne opakujem upravu flow rate setting.
- 2.11.!! v nekterych pripadech se muze stat, ze pri vysokem parametru Overlap Removal Width over Perimeter Width bude generovat Skeinforge dve vlakna vedle sebe!!!
- 2.12.pokud se nam nespojuje zacatek vlakna z koncem, snizujte ve Clip Clip over Perimeter Width - ovlivnuje vzdalenost zacatku vlakna od konce.
- 2.13.pokud se nedari vytisknout peknou hladkou stenu, zapnete plugin cool a popripade zvednete cas v minimum layer time. maximum cool bych nechal na 0. hodne zalezi na vasem materialu a dost casto zmena teploty behem tisku nevede k lepsim vysledkum tisku...

## 3. kalibrace plnosti vyplne

- 3.1. potřeba soubor: 20mm-box.stl
- 3.2. zkontrolujem, že v pluginu fill je nastavena vypln typu line a infill solidity : 1.0
- 3.3. zkontrloluje v pluginu speed nastaveni z bodu 2 (flow a feed rate)
- 3.4. nechame zpracovat Skeinforge soubor 20mm-box.stl a vytisknem jej
- 3.5. sledujem tisk a pokud uz behem tisku je videt, ze postupne tryska "ryje" v materialu v klidu tisk ukoncime a v pluginu Inset zvednem hodnotu v Infill Width over Thickness.
- 3.6. po tisku zkontrolujem horejsek kostky (horni vrstvu). pokud je vypoukly, preplacany apod. v pluginu Inset zvednem hodnotu v Infill Width over Thickness. pokdu je propadly, mezi vlakny vyplne jsou mezery v pluginu Inset snizime hodnotu v Infill Width over Thickness.
- 3.7. takto postupujem do plne spokojenosti (na pohled krasne vyplneno a na dotyk jemna struktura.)
- 3.8. zde se da kalibrovat i odsazeni vyplne od perimetru (perimeters) / smycek (loops)pomoci parametru Infill Periemeter Overlap (plugin Fill). pokud bude kraj vyplnovych vlaken daleko od sten - zvyste cislo. pokud bude presahovat - snizte.
- 4. kalibrace XY smrstitelnosti materialu (rozdil velikosti modelu po vytisteni oproti STL vlivem smrstitelnosti materialu)
	- 4.1. potreba soubor: cube 50x50x4.stl (da se pouzit i jiny treba 20mm-box.stl ale na nem nemusite postrehnout dostatecne odchylku v XY smrsteni)
- 4.2. v pluginu scale nastavime XY Plane Scale ratio: 1.0
- 4.3. Z Axis Scale nechame na 1.0 !!! pri zmene tohoto parametru by jsme musely jeste menit hodne dalsich parametru ovlivnujicich davkovani!!!
- 4.4. v pluginu fill muzem plnost vyplne nechat na 1.0 (infill solidity). overi se tim alespon spravnost plnosti vyplne na vetsi plose
- 4.5. nechame Skeinforge zpracovat soubor 50x50x4.stl a vytisknout.
- 4.6. !!!po schladnuti na pokojovou teplotu !!! zmerime rozmer vytisku a bude-li se lisit postupujem:
	- **4.6.1.** rozmer v modelu:  $X = 50$ mm  $Y = 50$ mm =>  $50$ mm
	- 4.6.2. rozmer zmereny:  $X=49.8$  a  $Y=49.81$  =>  $XY = 49.805$
	- 4.6.3. bude-li rozdil mezi X a Y rozmerem znatelne vetsi zkontrolujte si vybuzeni motoru, dotazeni pasu, spatne nastavenou akceleraci apodobne veci. nedosahli by jste pak spravnych rozmeru vytisku, kruhovitosti a podobne!!!

### 4.7.

$$
XY\,plane\,scale = \frac{rozmer\,v\,modelu}{XY} = \frac{50}{49,805} = 1,003915
$$

4.8. S novym XY Plane Scale zpracujem opet soubor z bodu 4.5, nechame vytisknout a jiz by mel sedet rozmer. pokud ne drobnymi zmenamy XY plane scale nebo opakovanim od bodu 4.2 upravujem do pokud mozno nejpresnejsiho mozneho stavu - nedosahnete absolutni dokonalosti, ale mely by jste byt schopni lehce kolem +- 0,04 chyby (i dle vaseho materialu!)

## 5. kalibrace der, bridge a prevysu

- 5.1. obecne se nedoporucuje delat vice kroku najednou, ale tyto se daji. navic se zde daji i trosku vyladit retrakce se souborem diry-bridge.stl. pokud budete potrebovat, muzete pro prehlednost delat kroky 5.7, 5.8, 5.9, 5.10 zvlast.
- 5.2. potreba souboru: diry-bridge.stl (na prevys nemusi tento soubor byt uplne idelani, ale me se zatim osvedcil)
- 5.3. zkontrolujem a ponechame nastaveni z predeslych kroku
	- 5.3.1. v pluginu infill Infill Solidity muzem jiz nastavit na treba 0.3 (30%)
	- 5.3.2. v pluginu Cool Bridge Cool (Celsius): 0.0
	- 5.3.3. v pluginu Dimension:
		- 5.3.3.1. Extruder Retraction Speed: 20
		- 5.3.3.2. minimum travel for retraction: 2 (pro male vzdalenosti je zbytecne zapinat retrakce)
		- 5.3.3.3. Retraction Distance: 0.6
		- 5.3.3.4. Restart Extra Distance: 0 pouziva se vyjimecne tato vzdalenost se vytlaci po prijezdu hotendu na pocatek tisku. vetsinou postacuje jen spravna kombinace Extr. Retr. Speed a Retraction Distance.
		- 5.3.3.5. Retract Within Island: dle vlastnich zkusenosti a potreb urcuje jestli bude retrakce probyhat uvnitr objektu nebo pred prejezdem pres okrajove

vlakna (perimetry)

- 5.3.4. v pluginu Inset:
	- 5.3.4.1. zaskrtnout Infill in Direction of Bridge (bude generovat vlakna po smeru bridge diry - spravne na smer premosteni)
- 5.4. v pluginu Speed nastavime:
	- 5.4.1. nasatveni rychlosti bude ruzne pro ruzny material a je lepsi snizovat :)
	- 5.4.2. Bridge Feed Rate Multiplier: 1.0
	- 5.4.3. Bridge Flow Rate Multiplier: 1.0
- 5.5. v pluginu Stretch zkontrolujem, ze je aktivni a jsou tam defaultni hodnoty (je jedno jake, budem je stejne menit)
- 5.6. nechame Skeinforge spracovat soubor z kroku 5.2 a vytisknout.
- 5.7. behem tisku si muzem vsimat tisku der a vlaken, ktere zacinaji na druhe oddelene casti modelu, pripadne vznikaji-li tenke vlakynka pri prejezdu.
	- 5.7.1. pokud po prejezdu hotendu je v miste zacatku noveho vlakna bud prazdno a pak treba za 2mm zacne teprv vlakno, ci se od mista startu vlakno jemne rozsiruje. mame v pluginu Dimension v Retraction Distance vetsi hodnotu, takze hotend nasava vice filamentu.
	- 5.7.2. pokud vznikaji vlakna v volnem prostoru pri prejezdu nebo, zacatek vlakna po prejezdu je preplaceny, nebo se v miste prijezdu hotendu k hrane objektu "ocisti" tryska, pak mame v pluginu Dimension v Retraction Distance mensi hodnotu, takze hotend nenasava dostatek filamentu, ktery pak nekde ulpiva, nebo se hromadi v trysce a vznikne "bobek" na zacatku noveho vlakna.
	- 5.7.3. Muzem poupravit i Extruder Retraction speed, aby vznikal vetsi podtlak pro nasavani filamentu behem retrakce, ale to muze podstatne ovlivnit zivotnost ozubenych kol u extruderu (Wade a podobne)
- 5.8. soubor diry-bridge.stl obsahuje dve hrany, ktere maji 30 a 45° uhel slouzici k testu tisku pod uhlem. na vetsinu materialu mi to stacilo, ale mozna neni uzka cast prilis vhodna na test, tak se nemusi z prvu podarit. - u 45° hrany se muze zacit prilis zvedat vlivem kratke doby tisku. ale rikam na vetsine materialu co sem tu mel se i takto "maly" ostruvek povedl. nicmene nebrani toto pouzit pro tento test a pri normalnim tisku jen vratit hodnotu v pluginu Cool v Minimum layer Time na rozumnou hodnotu. tento neduh se muze objevovat u materialu s vyssi pracovni teplotou - 250 - 260°C kdy je treba nastavit Minimum layer Time na napr 40s. Je nutne si take uvedomit, ze tato kalibrace muze byt i pro jiny objekt jina a zde je spis pro nazornost. Praxi dosahnete stavu, kdy tak zhruba odhadnete kolik casu na vrstvu nastavit u jakeho vyrobku s vasim zazitym materialem 5.8.1. pokud se zveda hrana steny pod uhlem, byva to z pravidla temito duvody:
	- 5.8.1.1. hotbed moc hreje (hrozi nebezpeci pri snizeni teploty hotbedu, ze vetsi predmety se budou od podlozky odlepovat) nicmene skeinforge umi nasledujici diky pluginu Chamber:
		- 5.8.1.1.1. pokud mame v Bed Temperature: 110°C (napriklad pro ABS)
		- 5.8.1.1.2. Bed Temperature Begin Change Height (mm): 5mm
		- 5.8.1.1.3. Bed Temperature End Change Height (mm): 10mm
- 5.8.1.1.4. Bed Temperature End: 120°C
- 5.8.1.1.5. bude pak do 5mm 110°C na podlozce, od 5mm bude pomalinku zvedat teplotu na 120°C do vysky 10mm. takze se tim da prejit oblast, kdy je tisknuty objekt prilis maly a nahraty jeste i podlozkou
- 5.8.1.1.6. samozrejme pokud se nastavi bed temperature end na nizsi teplotu - bed se pak bude ochlazovat
- 5.8.1.2. teplota materialu je prilis velka, pripadne hotend stiha jeste predavat teplo blizkym heat blokem - snizit teplotu hotendu (muze vest k nechtenym jevum pri tisku nebo behem chladnuti - praskani apodobne)
- 5.8.1.3. jako u 5.8.1.1, ale vyresime to pluginem Cool postupnym nastavovanim Minimum Layer Time a zkusmim tiskem. da se i nastavit Maximum Cool (celsius) tak na 2 - 5 °C (mozna i vice dle materialu), ale me zkusenosti nejsou dobre se snizvanim teploty behem tisku a ne kazdy material tiskne stejne i s o 5°C nizsi teplotou.
- 5.8.2. pomoci bodu 5.8.1.3 by se melo dat dosahnout stavu, kdy se mirne zveda hrana, nepripaluje se o trysku nebo heatblock a po vytisteni neni vydet deformace steny pod uhlem.
- 5.8.3. navic schopnost tisknout pod uhly se meni podle prumeru trysky a vysky vrstvy! napr. se stejnou tryskou uhel ktery nevytisknu bez vygenerovane podpory na 0,3mm vrstve uz na 0,2mm vrstve vytisknu
- 5.9. bridge pokud se povedl bridge vytisknout v poradku alespon na 30° hrane s nastavenim z bodu 5.4 gratuluji a nemate co resit. 45° se nemusi podarit pokud se bude zvedat hrana prilis, takze vlakno je prizvedle a mirne narusene az prerusene, jak tryska stlacila hranu a ta se vratila nahoru. jeste se mi nestalo, ze by 30°hrana se nepovedla. pokud ani ta se nedari, bridge bud otestujte na jinem modelu, nebo nejdriv odstrante teplotni vliv nadzvedavani hrany (bod 5.8) jinak nema cenu pokracovat!!! to vam rikam pro zachovani zdravych nervu :).
	- 5.9.1. bohuzel ladeni bridge muze byt i velmi pekelna a zdlouhava zalezitost :) a hodne zalezi na konkretnim materialu - osobne doporucuji nejdriv spolecne upravy bridge flow a feed rate multiplier a az pak zkouset ruzne hodnoty obou
	- 5.9.2. pozor Skeinforge generuje bridge jako celou vrstvu nikoliv jako cast (ne jak to dela napr. Slic3r) a pokud je v jedne vrstve vice premosteni vyzadujici ruzny smer vyplne - smula!
	- 5.9.3. pokud se vlakna bridge trhaji, uberte Bridge Feed Rate Multiplier a Bridge Flow Rate Multiplier - ubirat stejne u obou z prvu treba o 30 - 40% pak dle vzhledu bridge
	- 5.9.4. pokud se vlakna hodne provesuji, mirne ubirejte Bridge Flow Rate Multiplier a Bridge Feed Rate Multiplier . mirny proves nevadi a zpravidla byva po par nasledujicich vrstvach vyrovnan nebo velmi mirny.
	- 5.9.5. pokud nechcete mit rozdilne hodnoty Bridge Feed a Flow Rate Multiplier (u me vetsinou vedly k viditelnemu mistu po celem obvodu dilu, kde bridge vrstva je i kdyz bridge byl excelentni) tak doporucuji mirny ofuk behem, tisku bridge vrstvy - muzete tim dosahnout i toho, ze nebude treba tak pomalu pohybovat hotendem a tam malo

davkovat.

- 5.9.5.1. bez upraveneho pluginu Cool na pouziti vetraku, bude te muset rucne najit v gcodu mista aktivovani a deaktivvoani vetraku a vlozit prislusne Mcody
- 5.10.kalibrace der po prvnim tisku a schladnuti zmerime prumery der. objekt obsahuje diry. ktere v modelu maji rozmer: 3mm, 5mm a 10mm. vyberte se na kterou chcete mit presnost a na tu se zamerte. plugin Stretch neni vsemocny a nepodari se vam vyladit vse a jako vzdy zalezi na vasem materialu. s jednim se mi podarilo mit opakovanou presnost 0.03mm u vsech a s jinym do 0.08mm u dvou a jinej max 0.1mm...
	- 5.10.1. tento plugin pracuje s metodou vytlacovani hran, takze pokud to prezenete, bude te mit n-uhelnikove diry a rohy dilu ponekud vytlacene ven :)
	- 5.10.2. pokud sou rozmery der mensi postupne pridavejte v pluginu Stretch:

5.10.2.1. Perimeter Inside Stretch Over Perimeter Width

5.10.3. pokud sou rozmery der vetsi postupne ubirejte v pluginu Stretch:

5.10.3.1. Perimeter Inside Stretch Over Perimeter Width

## 5.10.4. !!! pritom se doporucuje:

Perimeter Outside Stretch Over Perimeter Width = Loop Stretch Over Perimeter Width = Perimeter Inside Stretch Over Perimeter Width \* (⅓)

5.11.kalibracni tisky a upravy opakujem do dpokojenosti

\*\*\* udajne se s timto pluginem da upravit "neduh" der blizkych k okraji modelu, kdy skeinforge negeneruje vypln mezi perimetrem a smyckou okolo diry. viz obr:

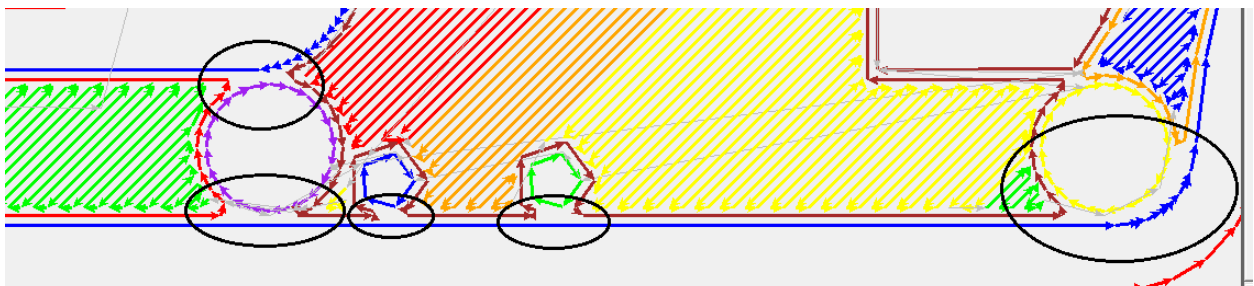

tento neduh se da taky odstranit:

- snizenim vysky vrstvy

- zmenou pomeru davkovani a plnosti vyplne. odstrani se tim sirka extruze se kterou pocita skeinforge. osobne mi tato metoda pripada proti smyslu funkcnosti SF. jde o postup, kdy zmenou davkovani materialu (ubranim) a zvysenim plnosti vyplne date jednotlive vlakna vyplne blize k sobe, takze materialu bude stejne a mozna i vic a tisk bude vypadat pekne.

6. Nyní by již měl být skeinforge naladěn na většinu tisku pokud neni, je třeba provést detajlní kalibraci s přímo určenými díly